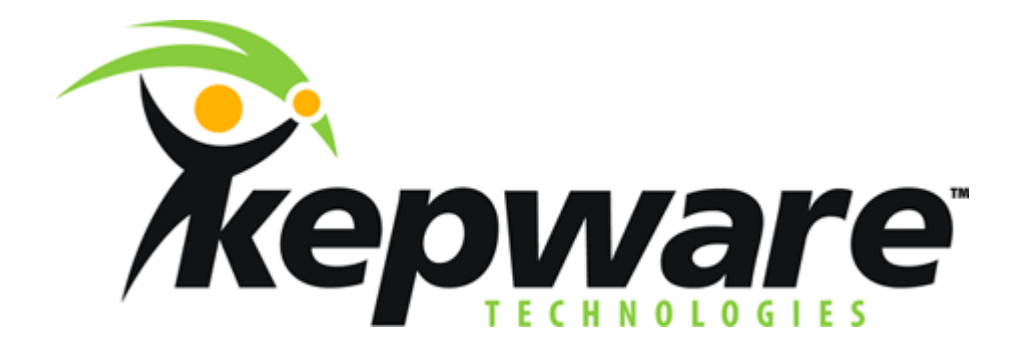

## **Quick Guide for Citect to KepserverEx**

**V4.x 01/08/01** 

## **Basic Steps for connecting Citect to KepserverEx via OPC**

- 1. Start KepserverEx and from the file menu open the Simdemo.opf project.
- 2. From Citect folder, start Citect Explorer.
- 3. From Citect Explorer, go to the File menu and select New Project (choose a name then click OK).

4. The Citect Project Editor is started so select the Project Editor window, go to the Communication menu and select Express Wizard.

- a) Select Next
- b) If Create a new I/O server is selected you can leave the default name of Ioserver and hit NEXT.
- c) If Create a new I/O device is selected you can leave the default name of Iodev and hit NEXT.
- d) For the type of I/O device select External and press Next.
- e) From the Driver list click the plus symbol to the left of OPC Foundation, then click the plus to the left of OPC Servers, then select OPC and press NEXT.
- f) Where it asks for the Address or app\_id, this equates to the Prog\_ID so enter: *KEPware.KEPServerEX.V4* (this is case sensitive).
- g) On the next window Do Not select the option of linking to an external tag db, press NEXT, then on the final window select FINISH.

5. Now go to the Tags menu of the Citect Project Editor and select Variable Tags. a) Enter a Tag Name (Bool\_1) b) Choose a data type (Digital) c) From the I/O Device Name drop down list select the device you created with the wizard (IODev). d) In the address field enter: *Channel\_1.Device\_1.Bool\_1*e) Leave the rest blank and select the Add button

- 6. Go to the File menu of the Citect Project Editor and select Compile.
- 7. Go to the Tools menu of the Project Editor and select Graphics Builder.
	- a) Go to the File menu of Graphics builder and select New, on the New window select Page, on the template window, select normal then click OK.
	- b) From the Toolbox to the right, select the button option and draw a button. Edit the button and from the Input tab enter the following script:  $toggle(Bool_1)$  then click ok.
	- c) Next select the Symbol Set (looks like a fan) option from the Toolbox and place it next to your button. From the appearance tab you can enter your tag name (Bool\_1) or you can click the Insert button to the right to Insert a Tag, then click OK.
	- d) Go to the File menu of Graphics Builder and select compile. Then select Save.
- 8. Now select Run from the File menu of Graphics Builder. You should be able to toggle the button and see the indicator change and you should see 1 Client and 1 of 1 Tags on the KepserverEx Connection Status Bar at the lower right edge of the server window.